# **Hier starten**

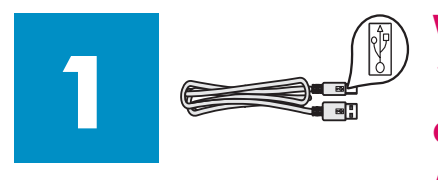

**Wichtig: Schließen Sie das USB-Kabel erst bei Schritt 16 an, da die Software ansonsten eventuell nicht ordnungsgemäß installiert wird. Befolgen Sie die Anweisungen in der richtigen Reihenfolge.** 

Falls während der Einrichtung Probleme auftreten, lesen Sie den Abschnitt **Fehlerbehebung** weiter oben.

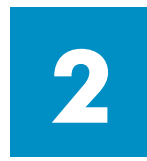

### **Alle Klebebänder entfernen**

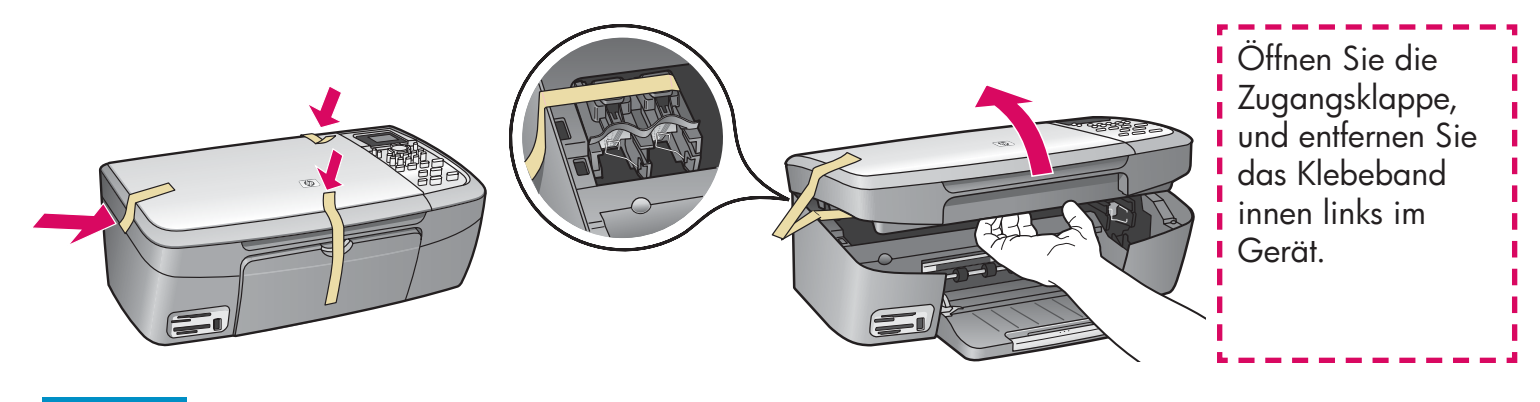

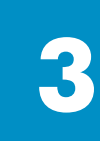

# **Zubehörteile überprüfen**

Windows-CD

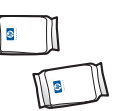

**Druckpatronen** 

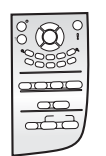

Bedienfeldschablone (evtl. schon angebracht)

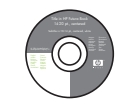

Macintosh-CD

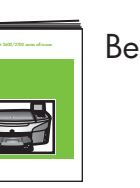

Benutzerhandbuch

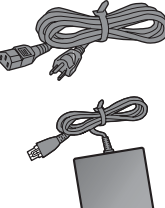

Netzkabel und -adapter

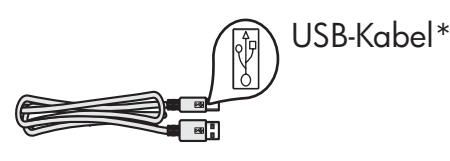

\* Muss separat erworben werden. Ist evtl. nicht im Lieferumfang enthalten.

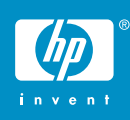

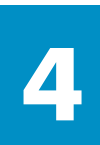

### **Bedienfeldschablone anbringen (falls nötig)**

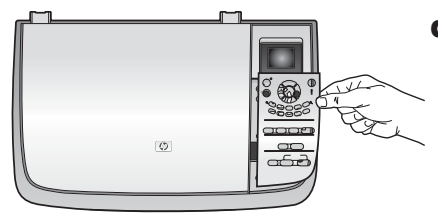

**a** Legen Sie die Bedienfeldschablone auf das Bedienfeld.

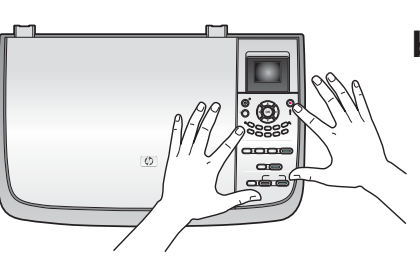

**b** Drücken Sie alle Seiten der Bedienfeldschablone fest nach unten, bis sie richtig einrastet.

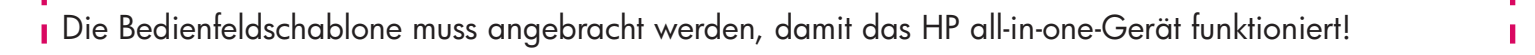

### **5 Farbdisplay anheben**

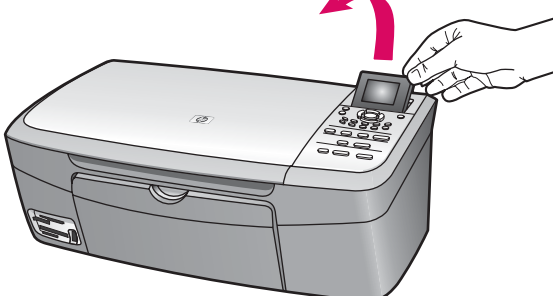

Heben Sie das Farbdisplay an.

Entfernen Sie für eine optimale Darstellung den Schutzfilm vom Display.

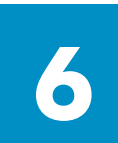

### **Normales weißes Papier einlegen**

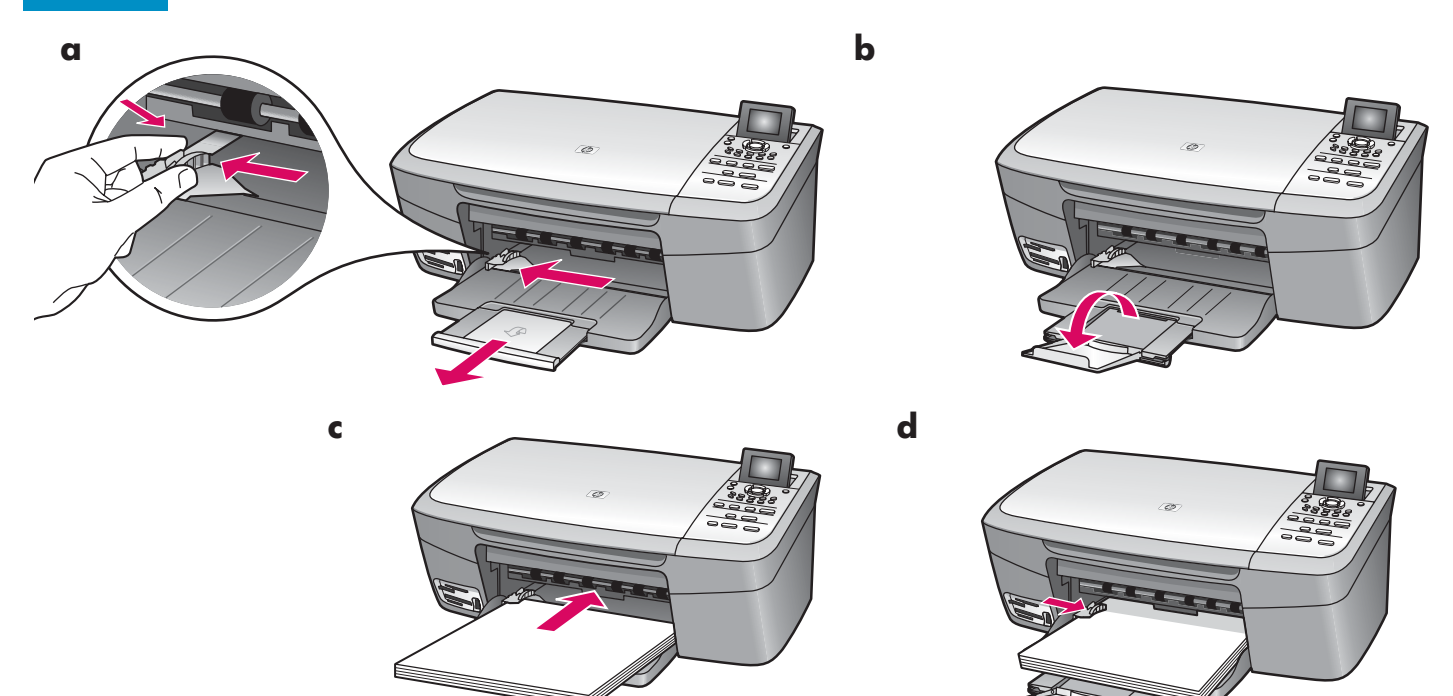

# **Netzkabel und -adapter anschließen**

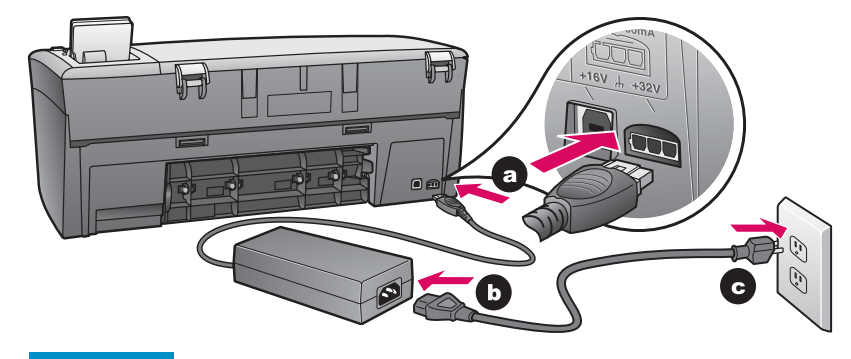

# **8**

**7**

### Taste "Ein" drücken und konfigurieren

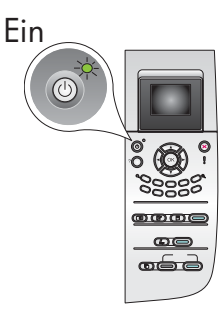

- **a** Nachdem Sie die Taste **Ein** gedrückt haben, blinkt zunächst die grüne LED-Anzeige und leuchtet dann permanent. Dieser Vorgang kann bis zu einer Minute dauern.
- **b** Warten Sie auf die Aufforderung zur Sprachauswahl. Wählen Sie Ihre Sprache mit den Pfeiltasten, und bestätigen Sie anschließend Ihre Auswahl. Wählen Sie Ihr Land/Ihre Region mit den Pfeiltasten, und bestätigen Sie anschließend Ihre Auswahl.

# **9**

# **Zugangsklappe öffnen**

Öffnen Sie die Zugangsklappe bis zum Anschlag.

### **10 Schutzfilm von beiden Druckpatronen entfernen**

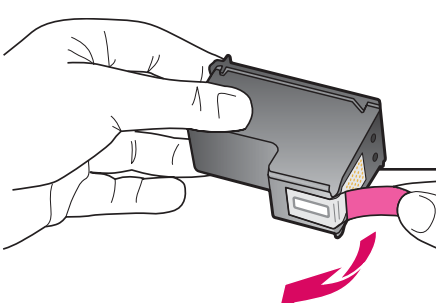

Ziehen Sie an der pinkfarbenen Lasche, um den Schutzfilm von **beiden** Druckpatronen zu entfernen.

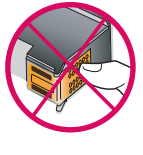

Berühren Sie auf keinen Fall die kupferfarbenen Kontakte, und bringen Sie den Schutzfilm nicht wieder an.

# **Dreifarbige Druckpatrone einsetzen**

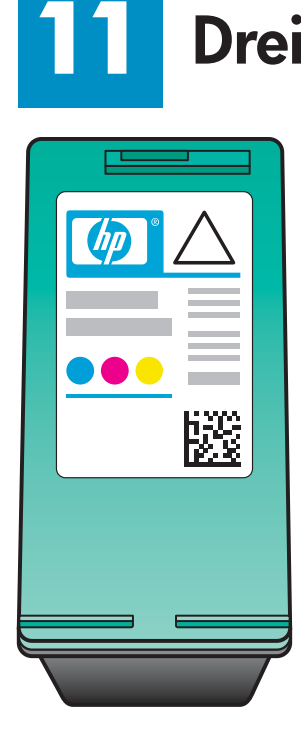

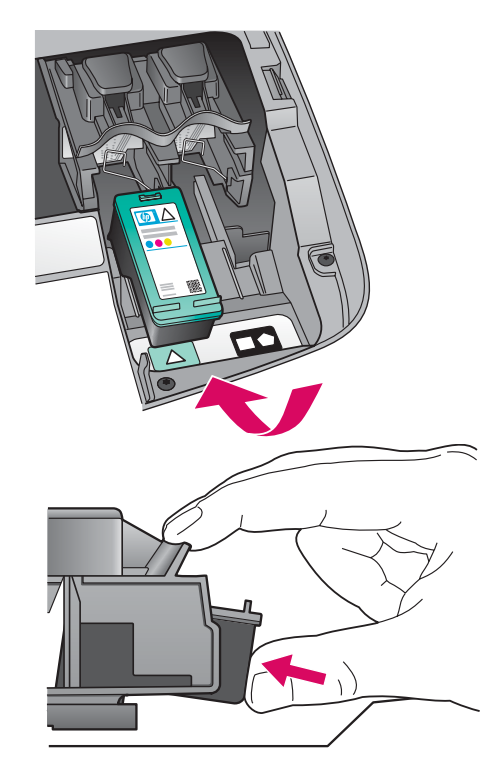

- Das Gerät muss **eingeschaltet**  sein, bevor Sie die Druckpatronen einsetzen können.
	- **a** Halten Sie die **dreifarbige**  Druckpatrone so, dass das HP Etikett nach oben zeigt.
	- **b** Setzen Sie die **dreifarbige**  Druckpatrone vorne in den **linken** Steckplatz ein.
	- **c** Drücken Sie sie fest in den Steckplatz, bis sie einrastet.

# **12 Schwarze Druckpatrone einsetzen**

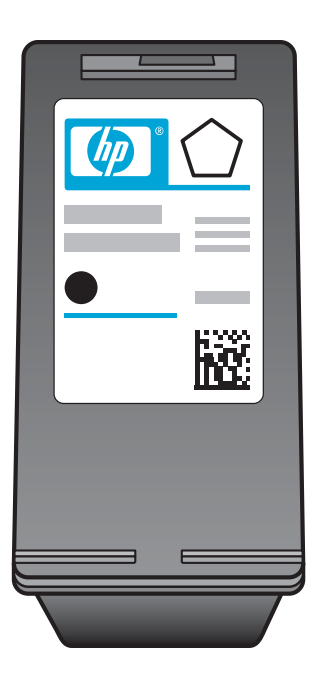

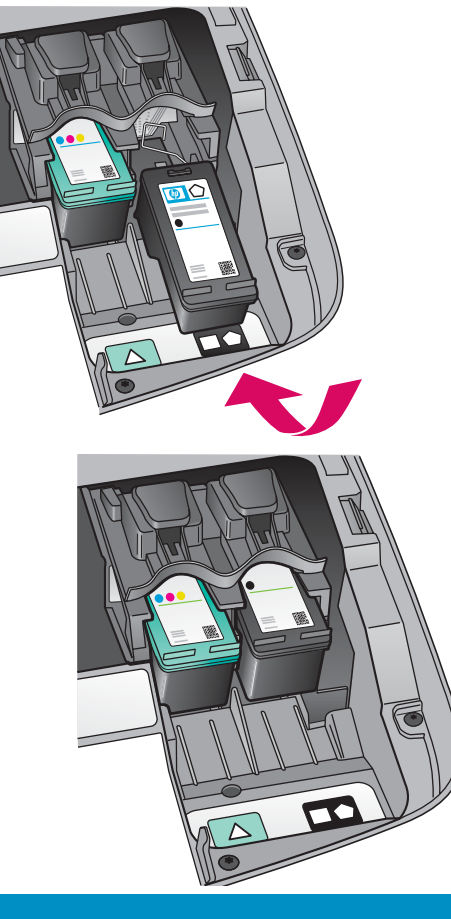

- **a** Halten Sie die **schwarze**  Druckpatrone so, dass das HP Etikett nach oben zeigt.
- **b** Setzen Sie die **schwarze**  Druckpatrone vorne in den **rechten** Steckplatz ein.
- **c** Drücken Sie sie fest in den Steckplatz, bis sie einrastet.
- **d** Schließen Sie die Zugangsklappe.

### **13 Druckpatronen ausrichten**

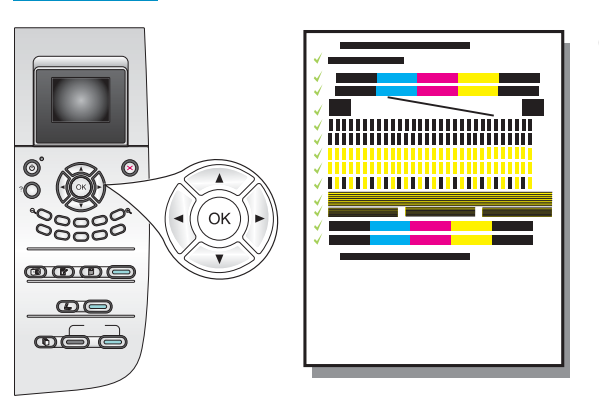

- **a** Drücken Sie bei jeder Aufforderung im Bedienfeld auf **OK**, um die Ausrichtung der Druckpatronen zu starten. Die Ausrichtung kann einige Minuten dauern.
- **b** Nach dem Ausdrucken der Seite ist die Ausrichtung abgeschlossen. Überprüfen Sie auf dem Farbdisplay den Status, und drücken Sie anschließend **OK** . Falls dies fehlschlägt, lesen Sie den Abschnitt **Fehlerbehebung**  weiter oben. Werfen Sie das Blatt weg, oder verwenden Sie es noch einmal.

Wenn Sie das Gerät nicht an einen Computer anschließen, finden Sie im Benutzerhandbuch Anleitungen für die Verwendung des HP Geräts.

### **14 Computer einschalten**

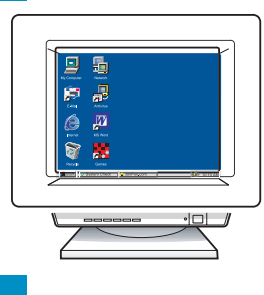

- **a** Schalten Sie den Computer ein, melden Sie sich gegebenenfalls an, und warten Sie, bis der Desktop angezeigt wird.
- **b** Schließen Sie alle geöffneten Programme.

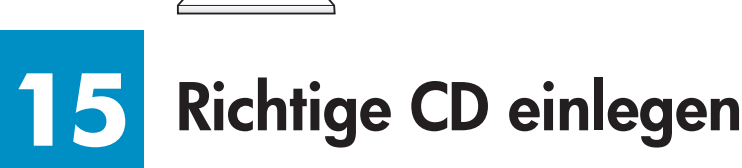

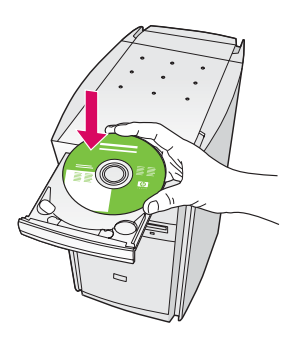

- **a** Legen Sie die HP all-in-one Windows-CD ein.
- **b** Befolgen Sie die Anweisungen auf dem Bildschirm.

Wenn der Startbildschirm nicht angezeigt wird, doppelklicken Sie zunächst auf **Arbeitsplatz** , dann auf das **CD-ROM** -Symbol und schließlich auf die Datei **setup.exe** .

### **Windows-Benutzer: Macintosh-Benutzer:**

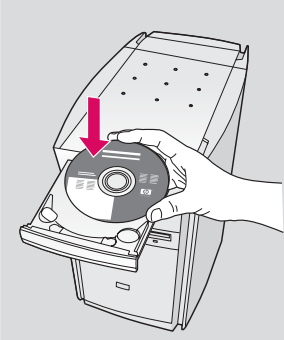

Legen Sie die HP All-in-One **Macintosh** -CD ein. Gehen Sie vor der Installation der Software zum nächsten Schritt.

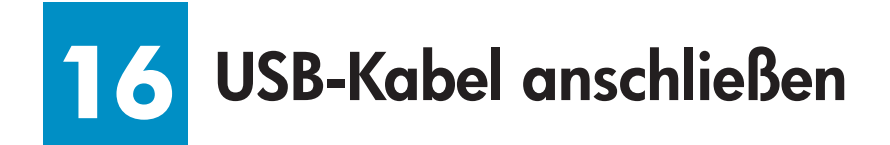

Sie müssen eventuell einige Minuten warten, bis die Bildschirmaufforderung zum Anschließen des USB-Kabels angezeigt wird. Sobald die Aufforderung angezeigt wird, schließen Sie das USB-Kabel an den Anschluss auf der Rückseite des HP all-in-one und anschließend an einen **beliebigen USB-Anschluss** des Computers an.

### **Windows-Benutzer: Macintosh-Benutzer:**

Schließen Sie das USB-Kabel an den Anschluss auf der Rückseite des HP all-in-one und anschließend an einen **beliebigen USB-Anschluss** des Computers an.

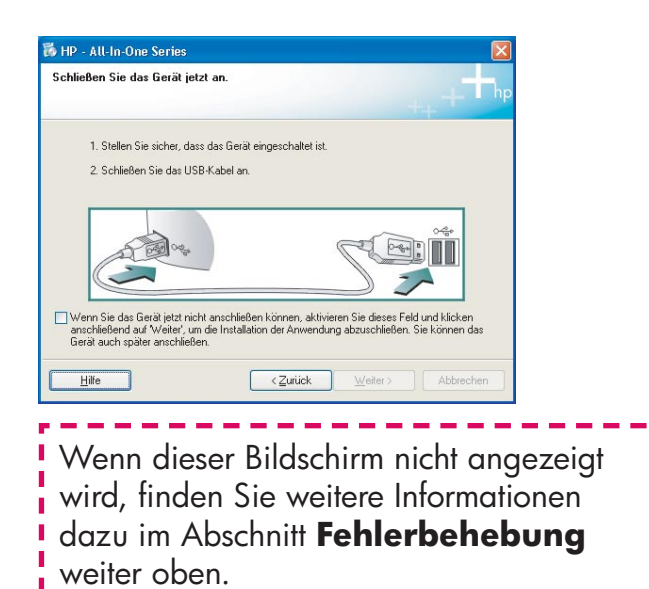

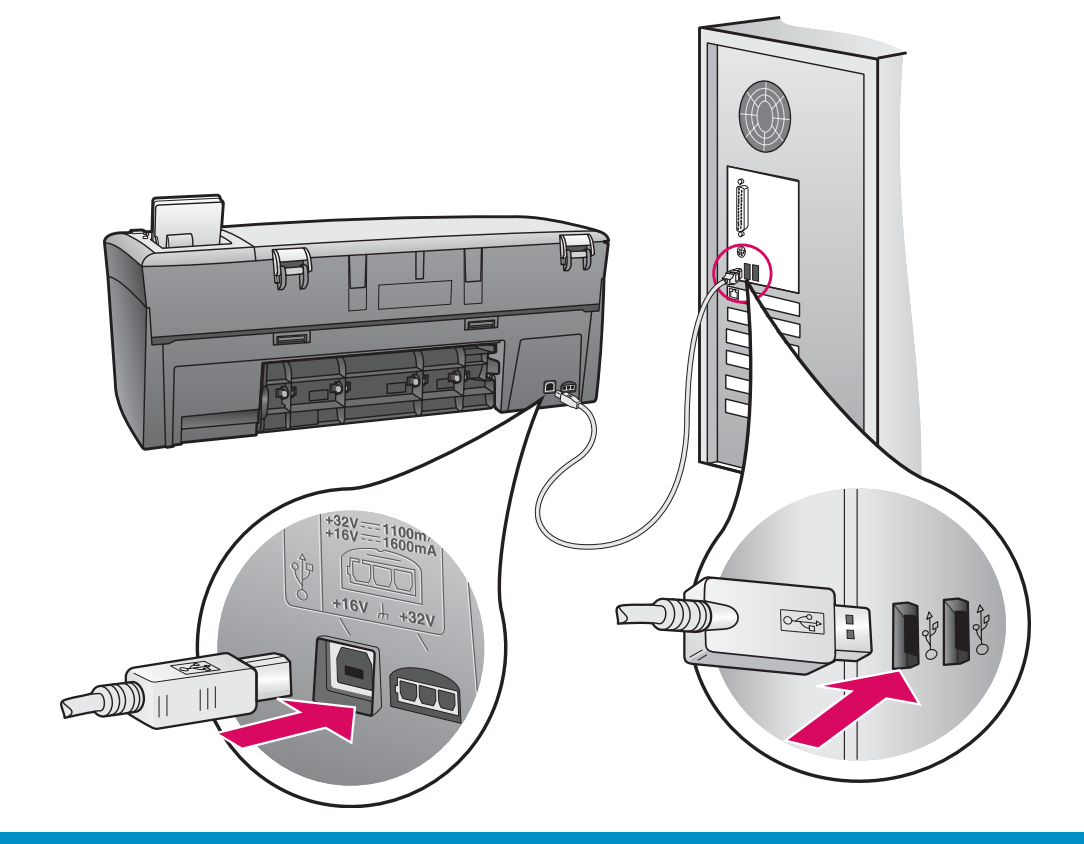

### **17 Mit der Softwareinstallation fortfahren**

Wenn dieser Bildschirm nicht angezeigt wird, finden Sie weitere Informationen dazu im Abschnitt **Fehlerbehebung** weiter oben. Befolgen Sie die Anweisungen auf dem Bildschirm. Vervollständigen Sie den Bildschirm **Jetzt registrieren** .

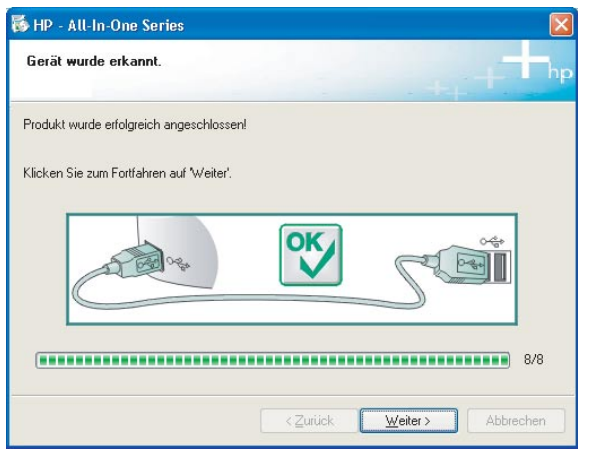

### **Windows-Benutzer: Macintosh-Benutzer:**

- **a** Doppelklicken Sie auf das Symbol **HP All-in-One Installer** .
- **b** Stellen Sie sicher, dass Sie die Anweisungen in allen Bildschirmen befolgt und den Einrichtungsassistenten abgeschlossen haben.

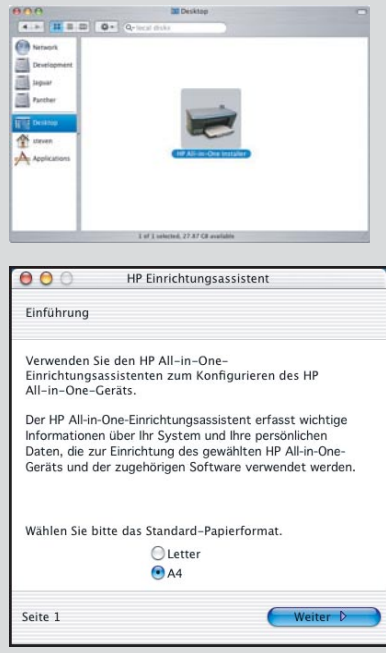

**18 Herzlichen Glückwunsch!** 

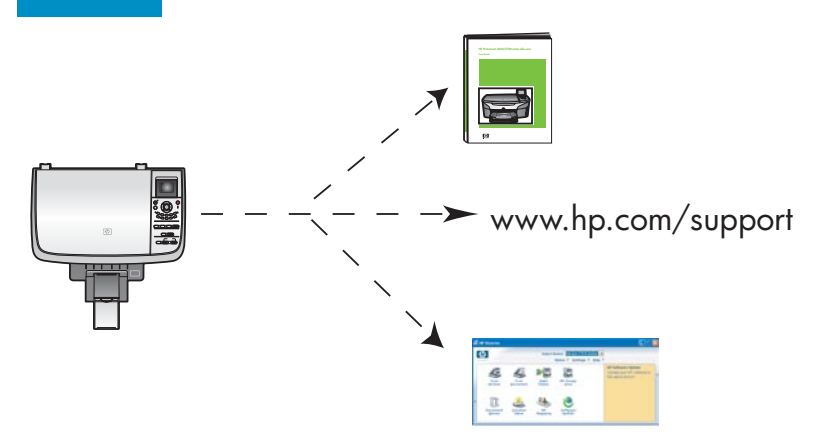

Sobald der Bildschirm **Herzlichen Glückwunsch!** angezeigt wird, können Sie mit dem HP all-in-one arbeiten.

Im Benutzerhandbuch oder in der Online-Hilfe finden Sie Anleitungen für die Verwendung des HP Geräts.

# **Fehlerbehebung**

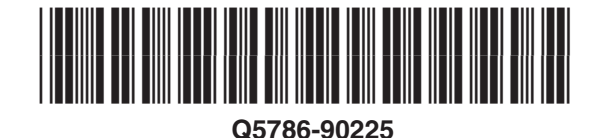

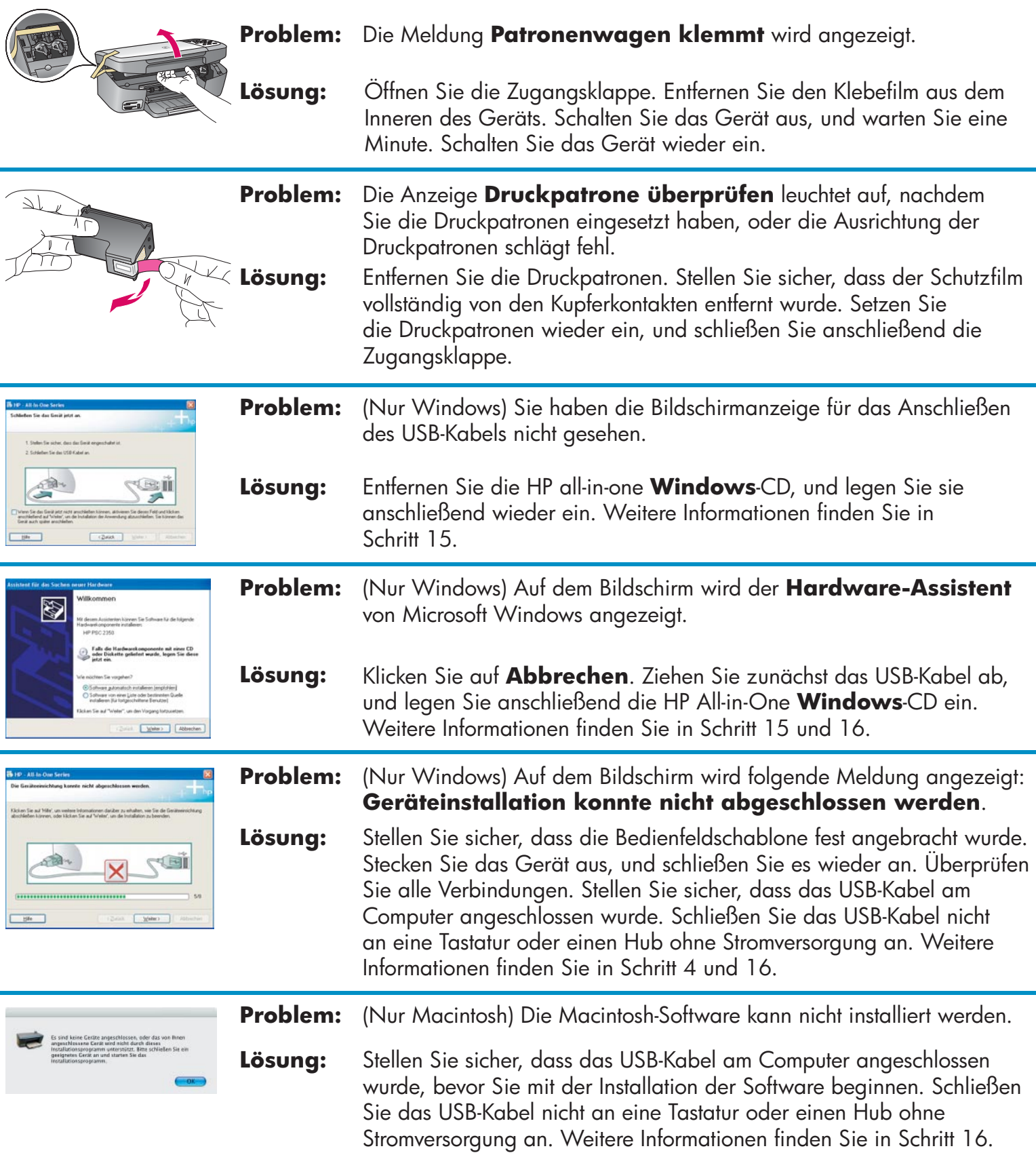

**Weitere Informationen finden Sie im Benutzerhandbuch. Gedruckt auf Umweltpapier. Unter www.hp.com/support stehen Ihnen weitere Informationen zur Verfügung.**

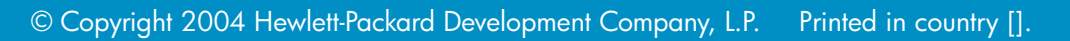